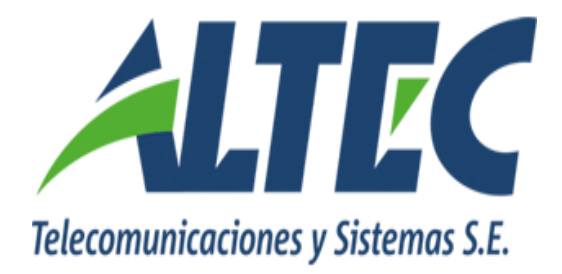

# **Módulo de Tesorería Manual de Usuario**

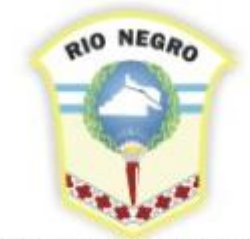

**MINISTERIO DE HACIENDA, OBRAS Y SERVICIOS PÚBLICOS** 

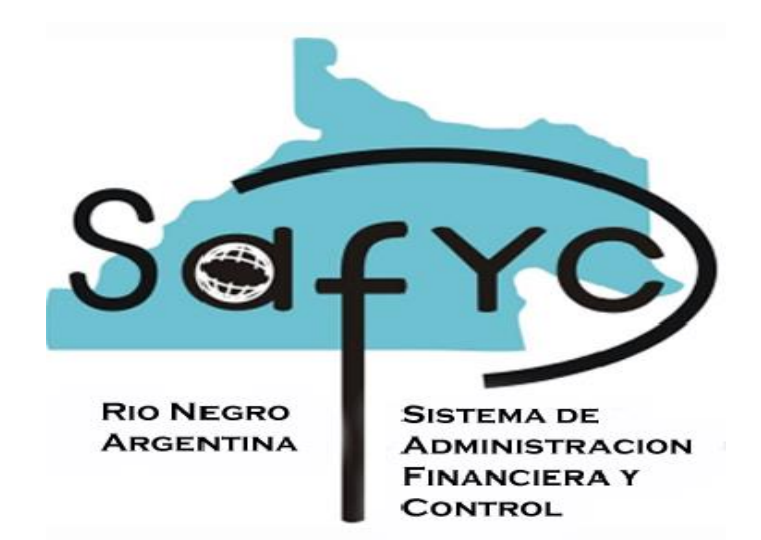

# Contenido

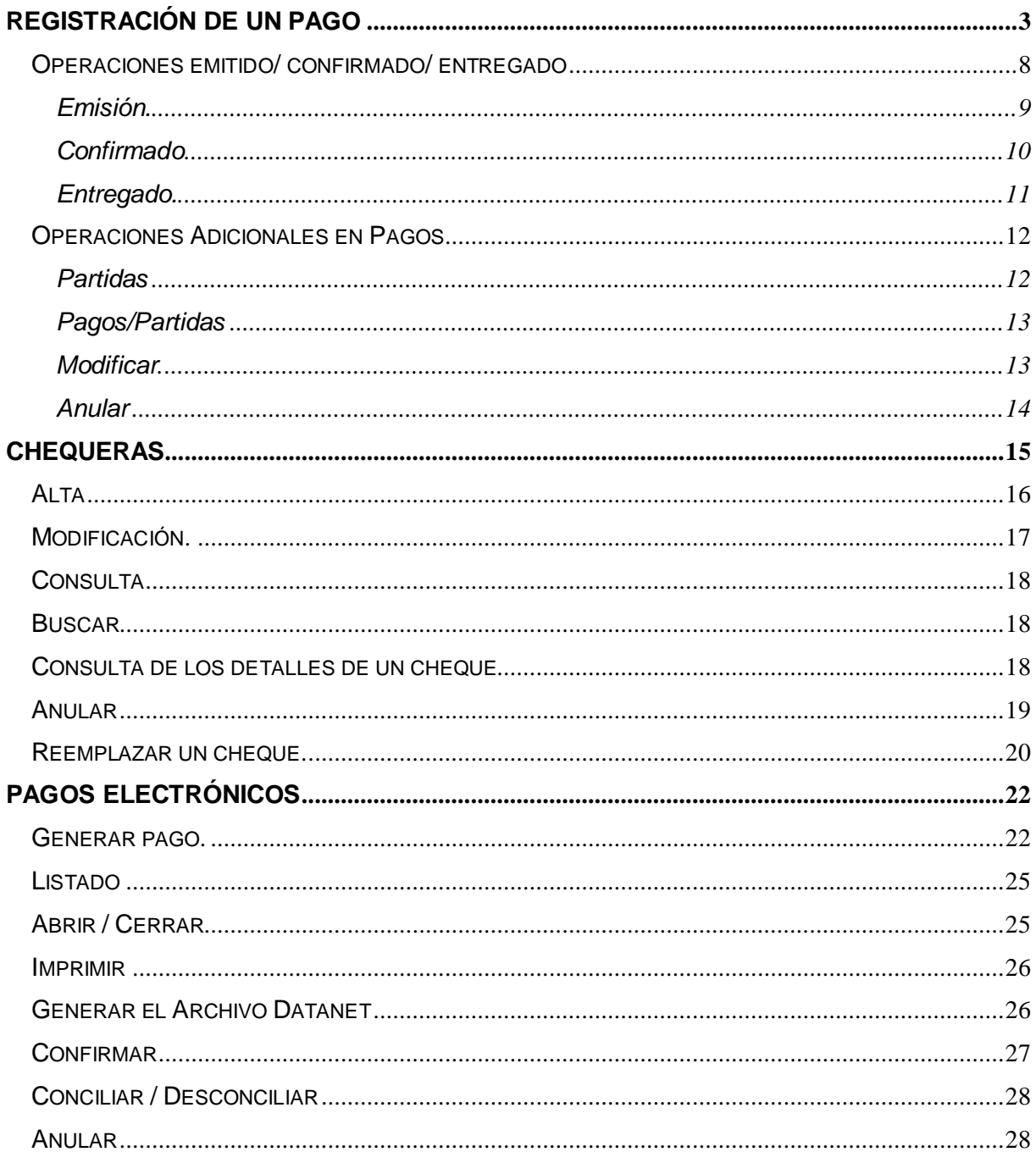

# <span id="page-2-0"></span>**REGISTRACIÓN DE UN PAGO**

En este instructivo se desarrolla el proceso de pago de un comprobante de gasto ordenado a pagar considerando sus *cuatro etapas operativas: generación inicial del pago, emisión, confirmación y entrega del mismo.*

Para realizar un pago se debe acceder a **Tesorería/ Administración de Pagos/ Pagos**.

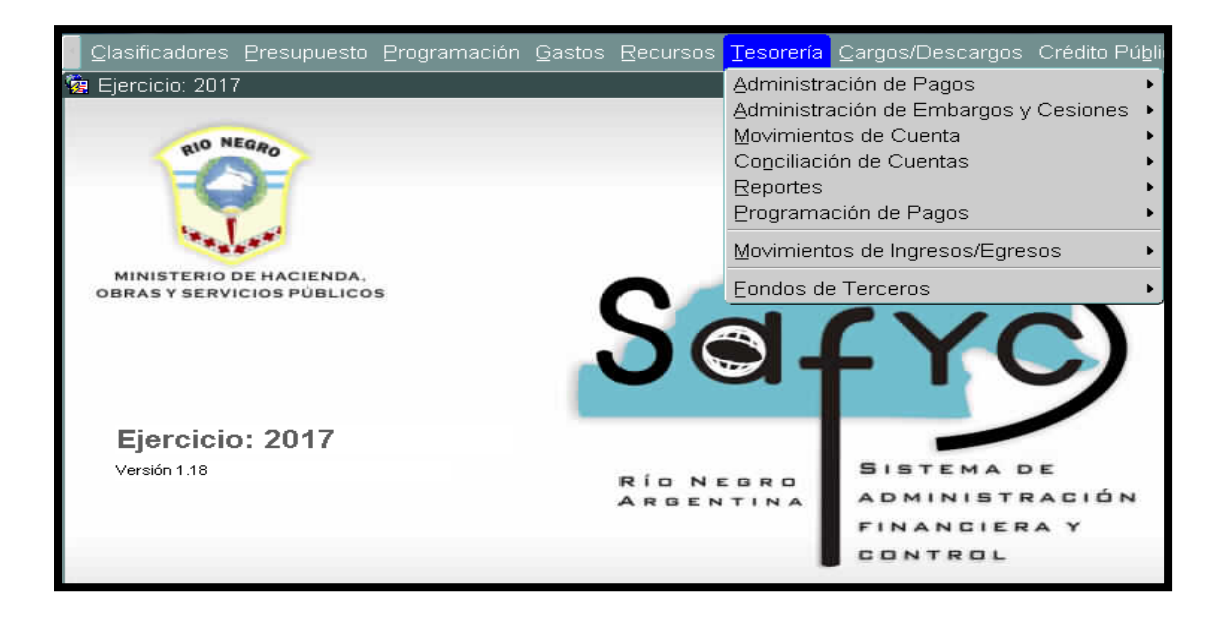

En la pantalla *COMPROBANTES ORDENADOS*

Se pueden ver todos Ítems, los *Seleccionados*, los *Adeudados*, y los *Adeudados y Recibidos.*

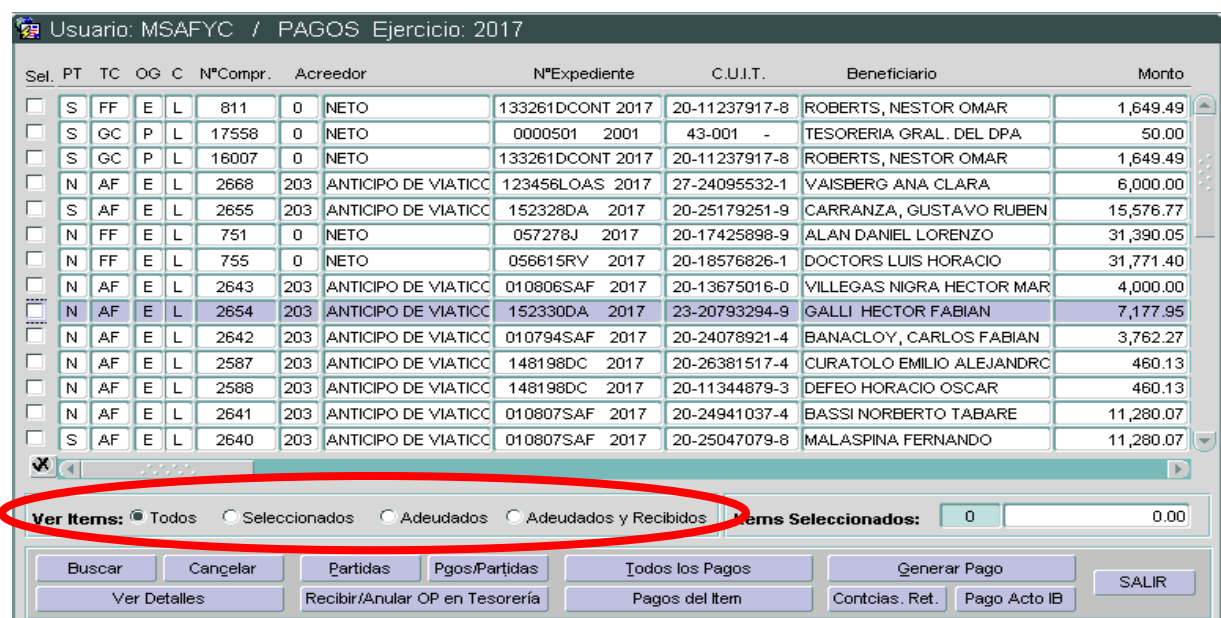

En primera instancia, para generar un pago se debe seleccionar el comprobante de gasto ordenado a pagar mediante una tilde en la columna **"Sel."**. Luego de seleccionar el/los ítems se debe iniciar el proceso de pago presionando el operador **Generar Pago**.

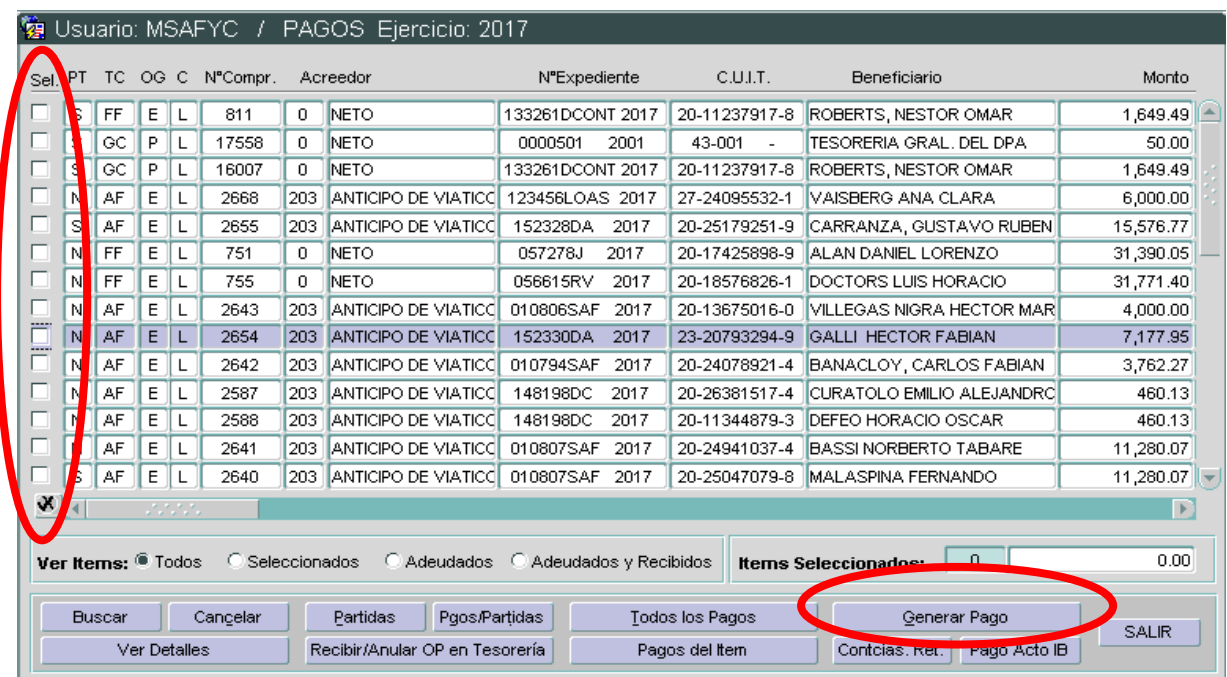

De esta manera accedemos a la pantalla *GENERACIÓN DE PAGOS* donde se muestran los Datos generales y los relacionados a los Pagos Seleccionados.

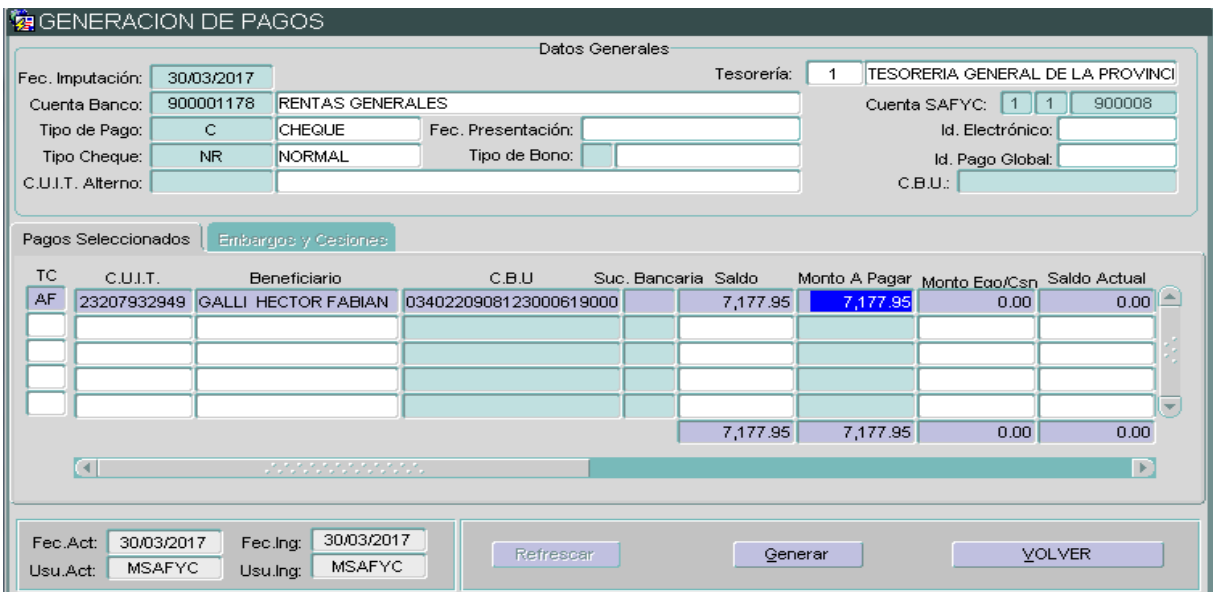

# En *Datos Generales* se encuentran la siguiente información:

- La Cuenta Banco que se va a utilizar para pagar.
- "Tipo de Pago" en el cual se puede optar por el medio de pago, siendo las opciones Bono, Pago Electrónico, Cheque o Cheque Diferido.
- Si la opción es: electrónico, se debe continuar en "Pago Electrónico"; sino el tipo de pago es Bono deberemos completar el campo prefijado "Tipo de bono"; y de ser cheque el medio de pago, se debe especificar en el campo prefijado "Tipo Cheque", si se trata de un pago "Normal" o "Global". SI el tipo de pago es diferido se debe indicar la fecha de presentación.

### Para indicar el uso del *Pago Global*:

Un Pago Global es un conjunto de pagos a ser abonados vía cheque todos a un único beneficiario que coincidirá con el designado en el campo "C.U.I.T. Alterno". El pago puede generarse directamente seleccionando más de un pago en la pantalla COMPROBANTES ORDENADOS.

En caso de haber seleccionado más de un pago para generar, el sistema en Tipo de Cheque habilitará la opción Global y *bloqueará Normal*. No así cuando se selecciona un Ítem para generar el pago correspondiente, pudiendo optar por cualquiera de las dos opciones referidas.

#### Id. Pago Global

Como se muestra en las pantallas siguientes, si se trata de Ítems de distintos beneficiarios se debe indicar un Id. Pago Global con CUIT alterno para realizar el pago no siendo necesario si el beneficiario de los pagos a generar es el mismo.

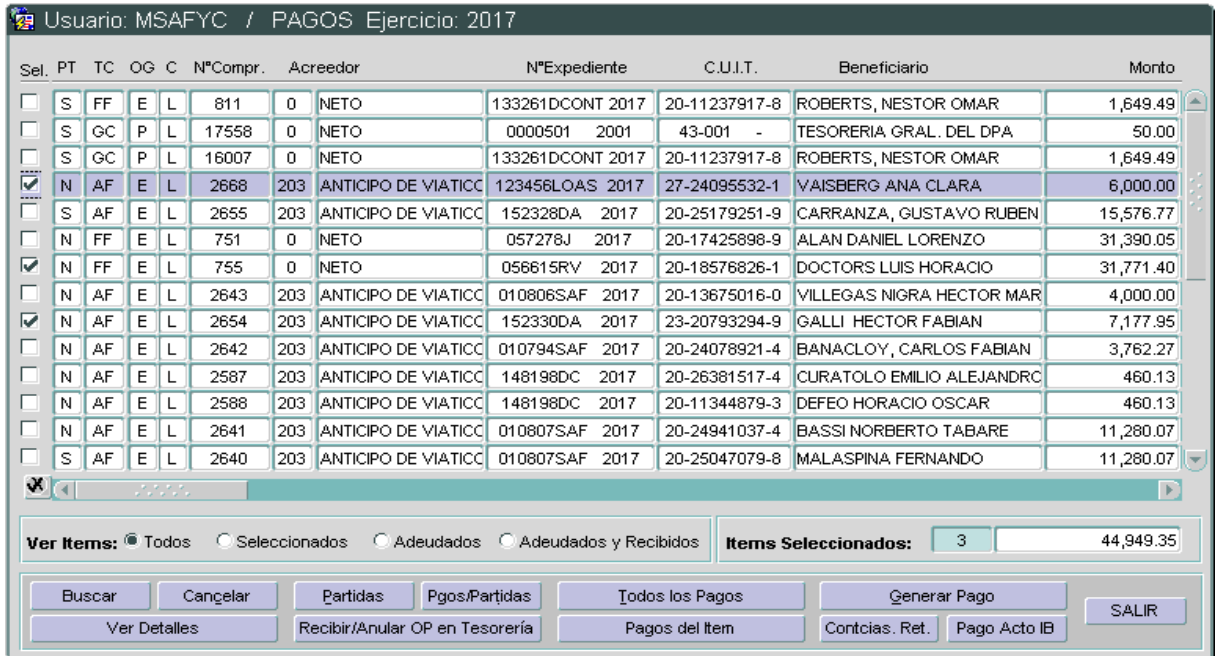

De esta manera, en la pantalla GENERACIÓN DE PAGOS, el tipo de cheque se predetermina como "Global".

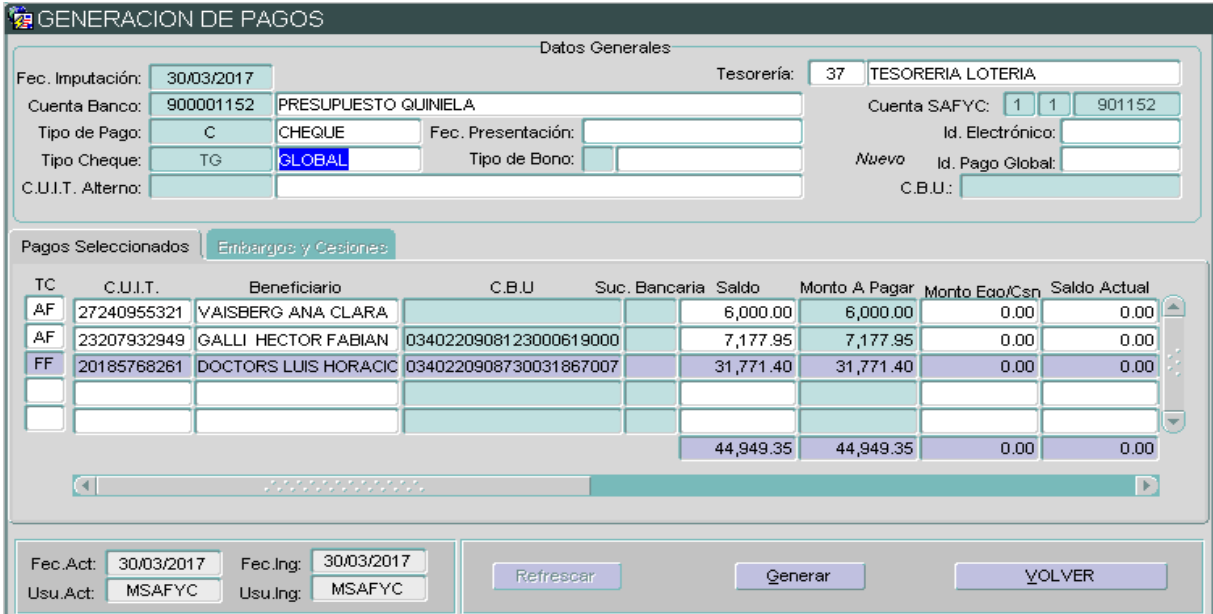

Luego, se puede completar el campo prefijado "C.U.I.T. Alterno" para determinar el beneficiario del pago.

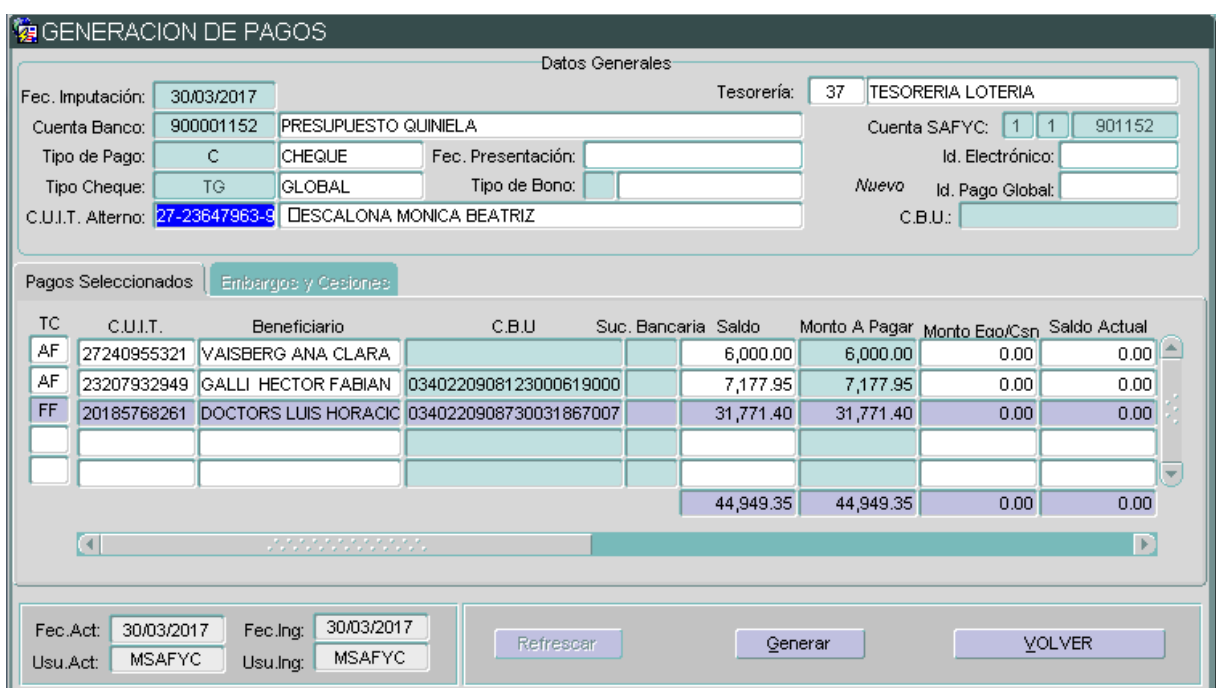

Finalmente, al presionar **Generar** se nos asignará un número de pago global.

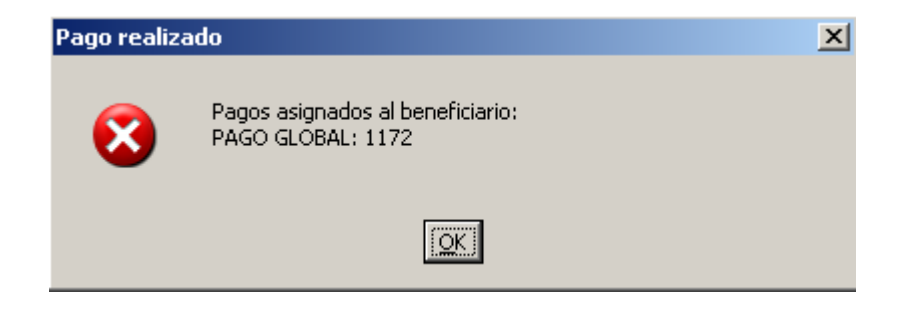

# **GENERACIÓN DE PAGOS DE TIPO "NORMAL".**

Retomando el proceso de generación de pagos de tipo "Normal" en la pantalla **GENERACION DE PAGOS** del tema referido, el campo "Monto A Pagar" puede ser modificado dando lugar a la generación de pagos parciales.

Para el caso de *Tipo de Cheque Normal* una vez corroborados los datos pertinentes, debemos presionar el botón **Generar**.

Automáticamente, el sistema le asignará al pago un número correlativo e inmodificable por el usuario, a efectos de seguridad y con el objeto de identificar cronológicamente los pagos efectuados.

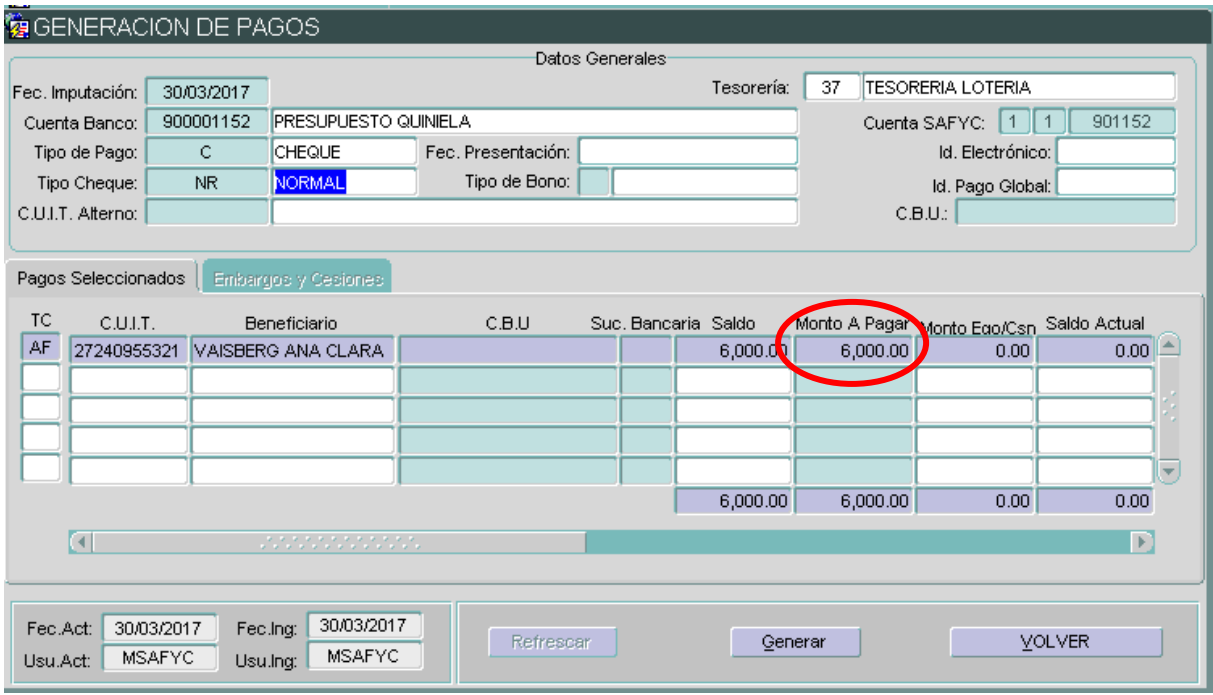

#### <span id="page-7-0"></span>**Operaciones** *emitido/ confirmado/ entregado*

De esta manera, una vez generado el pago, solo resta que sea emitido, luego confirmado y finalmente entregado.

Para proceder a realizar dichas operaciones el pago generado primero se debe seleccionar. Para visualizar los pagos generados a seleccionar, el programa ofrece dos alternativas, una de ellas muestra el conjunto de todos los pagos y la otra los pagos asociados a una orden de pago en particular. Es decir, al ubicarse

nuevamente en la pantalla COMPROBANTES ORDENADOS y seleccionar Todos los pagos, el programa nos lista todos los pagos generados advirtiendo el estado en que se encuentran y disponiéndolos en orden cronológico inverso. La otra alternativa es acceder a los pagos asociados directamente con una orden de pago particular a través del comando Pagos del Ítem.

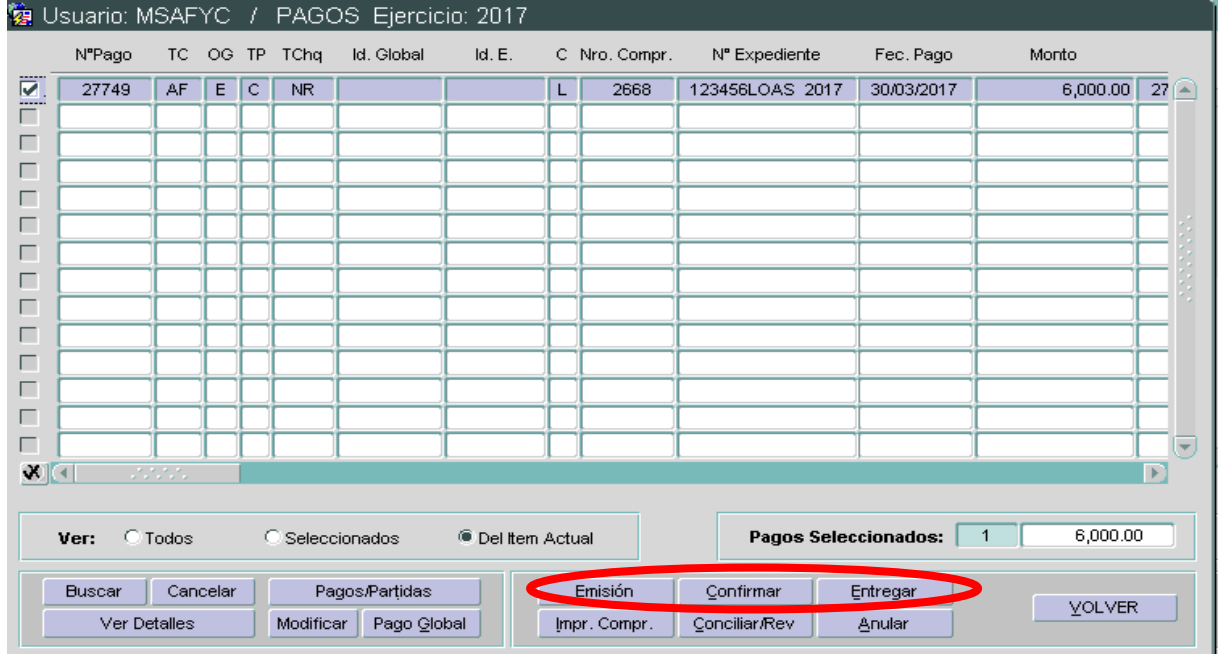

### <span id="page-8-0"></span>**Emisión.**

Una vez seleccionado el pago, se procederá al segundo paso del proceso de pago consistente en su emisión presionando el botón **Emisión**.

Y el sistema nos muestra la siguiente pantalla con los datos del pago seleccionado en donde luego se deberá presionar **Emitir Cheques.**

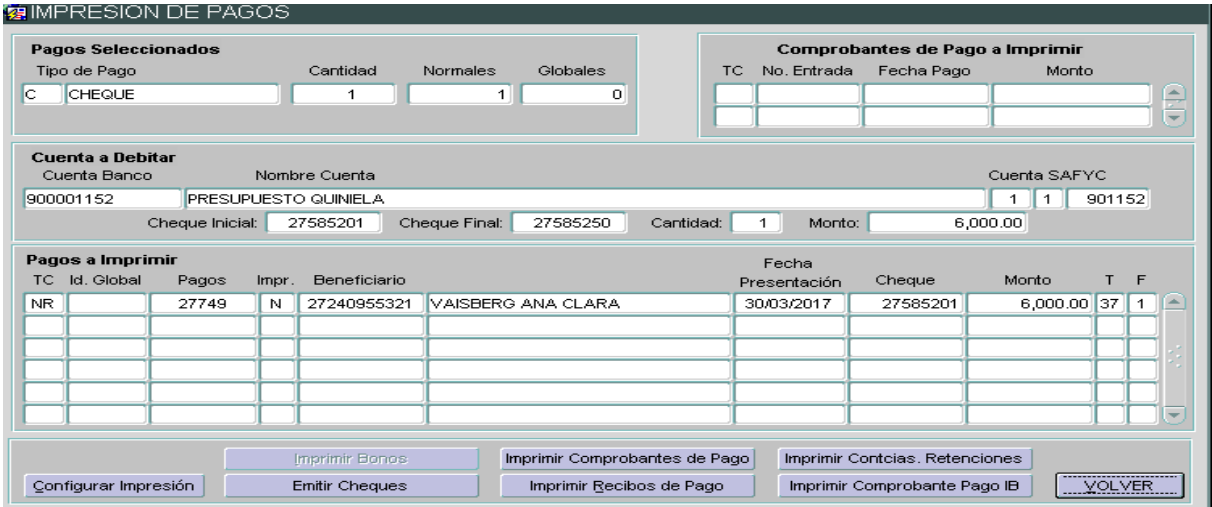

Además es posible Imprimir Comprobantes de Pago o Imprimir Recibos de Pago, una vez marcado el ítem de pago como impreso.

En la siguiente pantalla a fin de imprimir los cheques se debe seleccionar por Impresora o Manual. Una vez realizada dicha operación a continuación el sistema imprimirá el Comprobante de Pago.

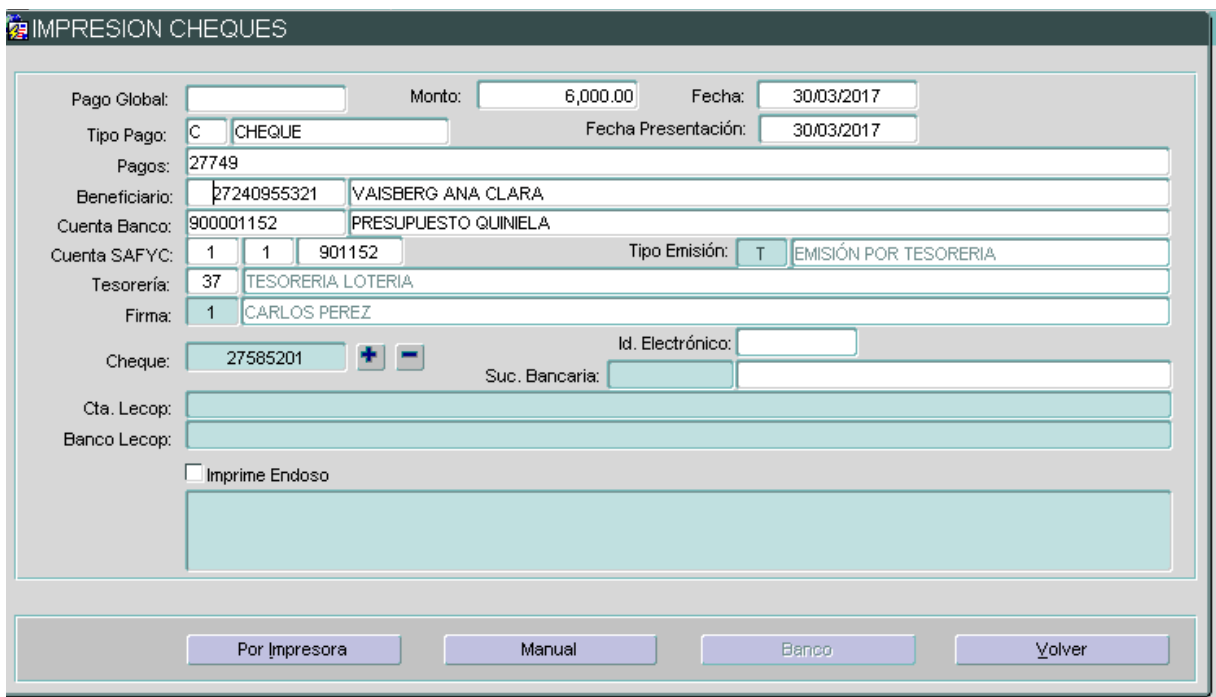

### <span id="page-9-0"></span>**Confirmado**

Además de emitido, el pago debe ser confirmado seleccionándolo y presionando el botón **Confirmar.**

Inmediatamente después de afirmada la confirmación, el sistema mostrará una leyenda advirtiendo de la nueva situación.

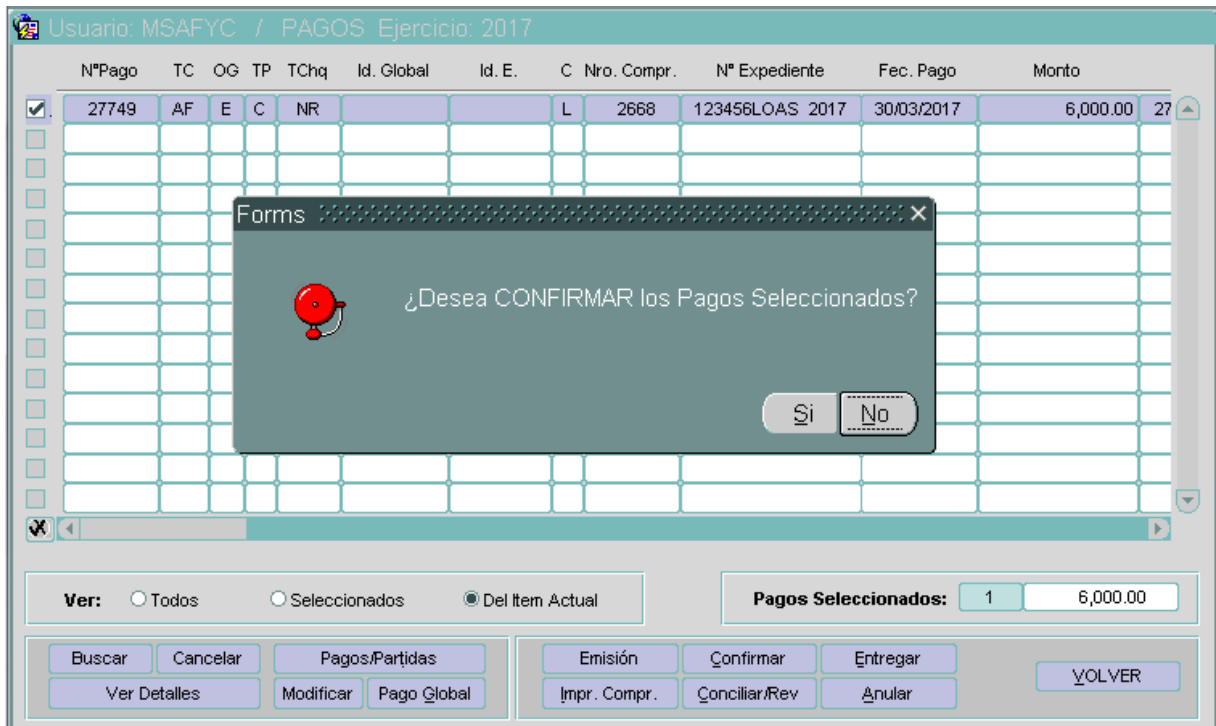

# <span id="page-10-0"></span>**Entregado.**

Por último, una vez confirmado el pago debemos indicarlo como entregado, presionando el botón **Entregar**.

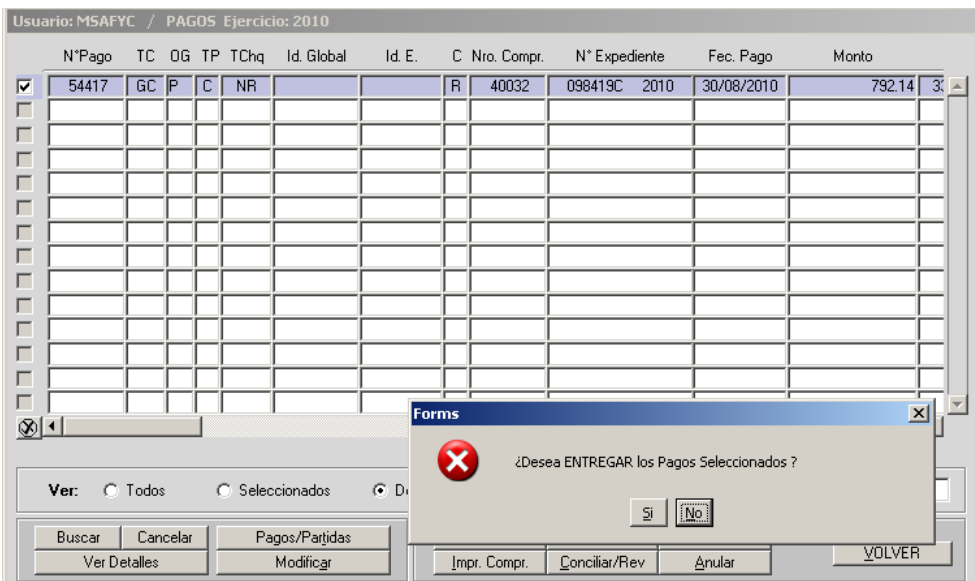

El estado de la nueva situación será comunicada por el sistema con una nueva leyenda.

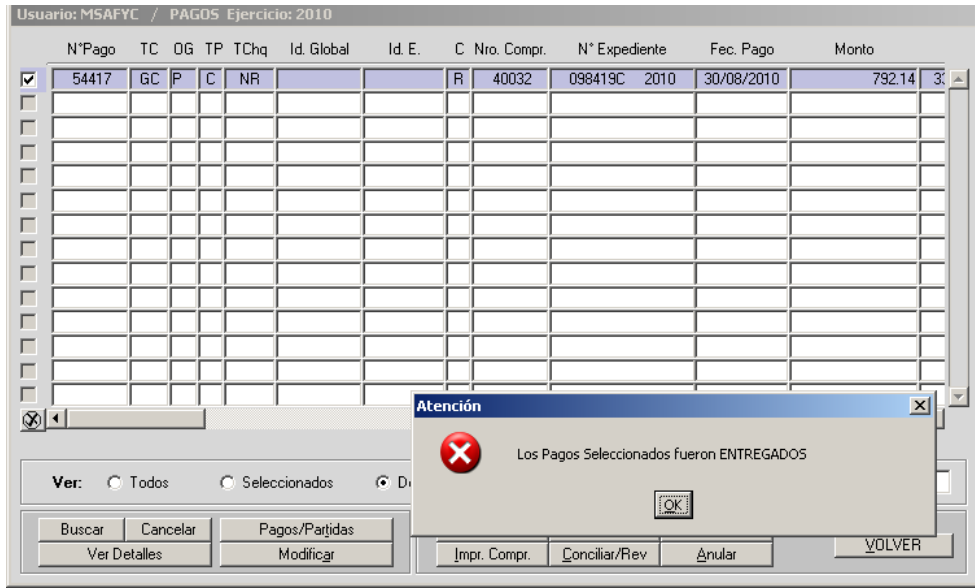

# <span id="page-11-0"></span>**Operaciones Adicionales en Pagos**

Es importante presentar las cinco operaciones complementarias previstas en el sistema.

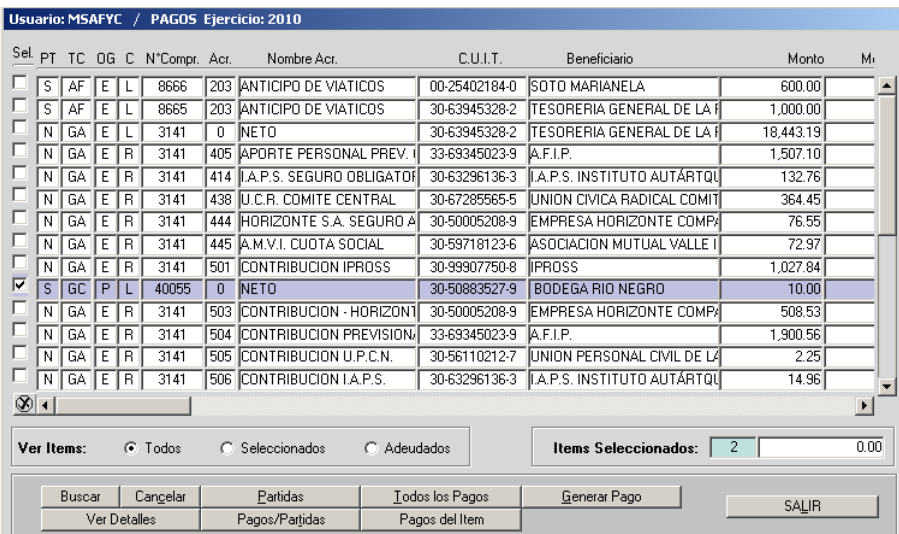

# <span id="page-11-1"></span>**Partidas**

La primera de ellas permite visualizar la o las partidas vinculadas al comprobante de gastos y se ejecuta a través del botón **Partidas**.

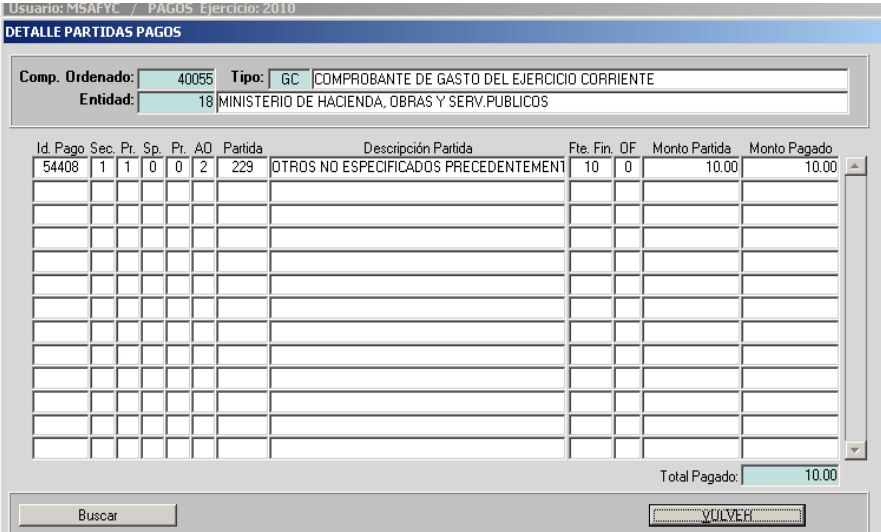

### <span id="page-12-0"></span>**Pagos/Partidas**

La segunda nos muestra las partidas asociadas a cada pago de un comprobante de ordenado a pagar o bien a un pago particular mediante el operador **Pagos/Partidas**.

#### <span id="page-12-1"></span>**Modificar.**

Por otro lado el operador **Modificar** permite alterar el medio de pago (siempre y cuando el pago no haya sido emitido).Para ello se debe seleccionar el pago y presionar el botón *Pagos del ítem*.

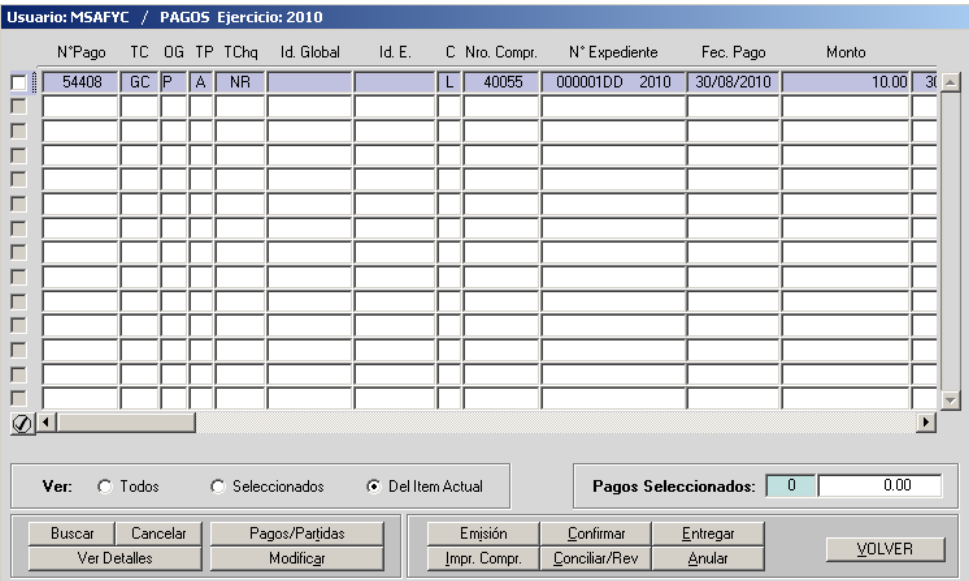

Entregado el pago, una vez contrastada la información del Reporte Libro Banco Detallado con los datos provenientes del extracto bancario, se podrá proceder a conciliar individualmente los pagos a través del comando **Conciliar/Revertir (Conciliar/Rev)**.

### <span id="page-13-0"></span>**Anular**

La opción **Anular** permite anular un pago, en estado generado y/o confirmado.

Para proceder a anular un pago debemos seleccionar mediante una tilde en la columna "Sel" y luego presionar el botón Anular. El sistema mostrará la siguiente leyenda:

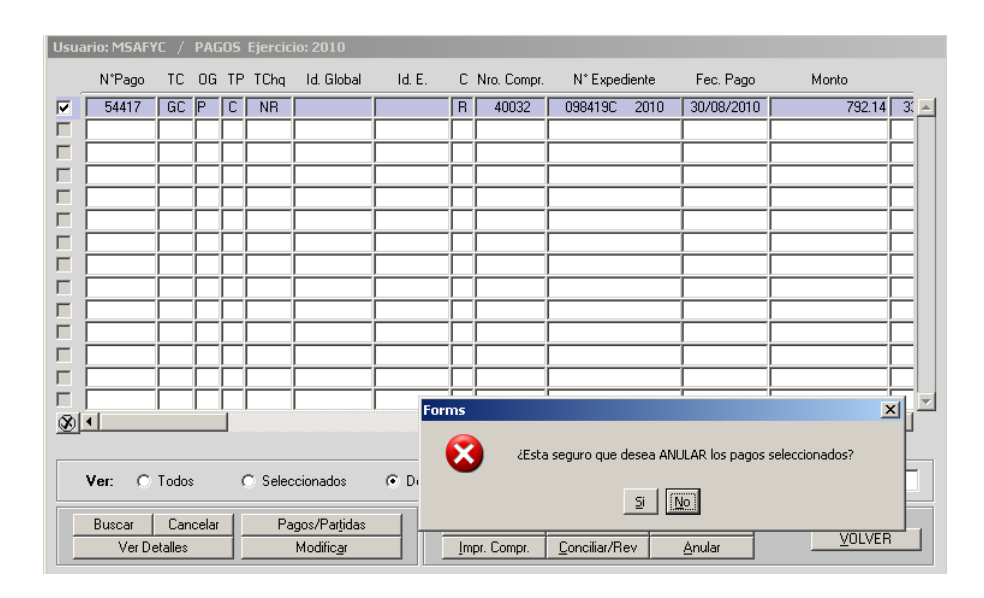

Al presionar "SI", el sistema nos mostrará que los pagos fueron anulados y se completa el estado del pago a anulado = S con su fecha de anulación.

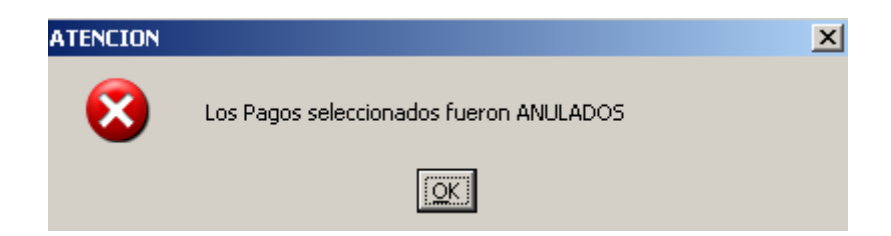

# <span id="page-14-0"></span>**CHEQUERAS**

En el presente instructivo nos introduciremos en la gestión general de chequeras, comenzaremos dando de alta una chequera en base a una cuenta preexistente, modificaremos y daremos los demás pasos para su administración.

Para acceder al manejo de las chequeras ingresamos al menú:

# **Tesorería/ Administración de Pagos/ Chequeras**

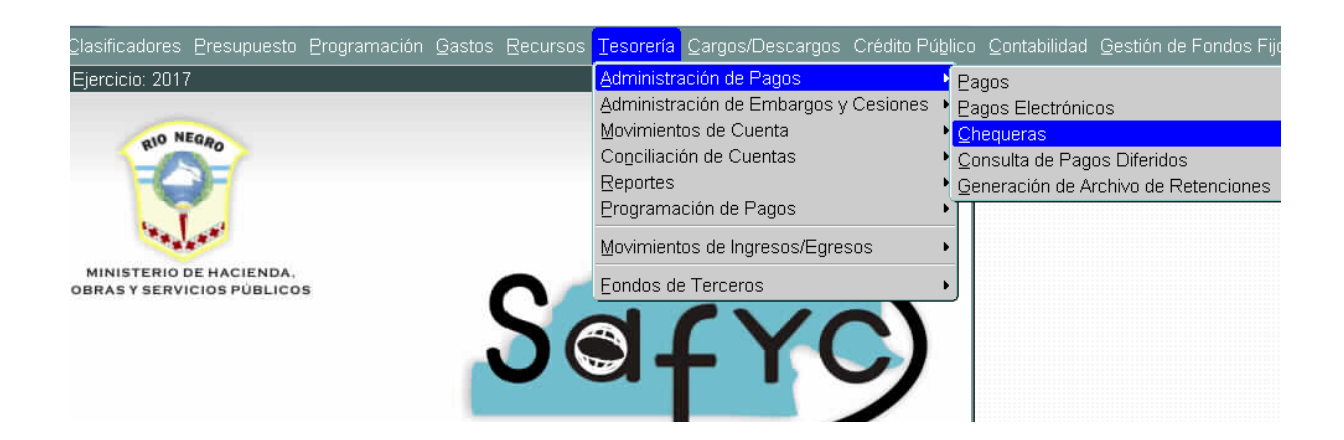

En términos generales el sistema relaciona cada chequera con la cuenta bancaria a la que corresponde, asocia un número que indica su secuencia en forma correlativa y mantiene para cada chequera la numeración de los cheques inicial, final y actual que la componen.

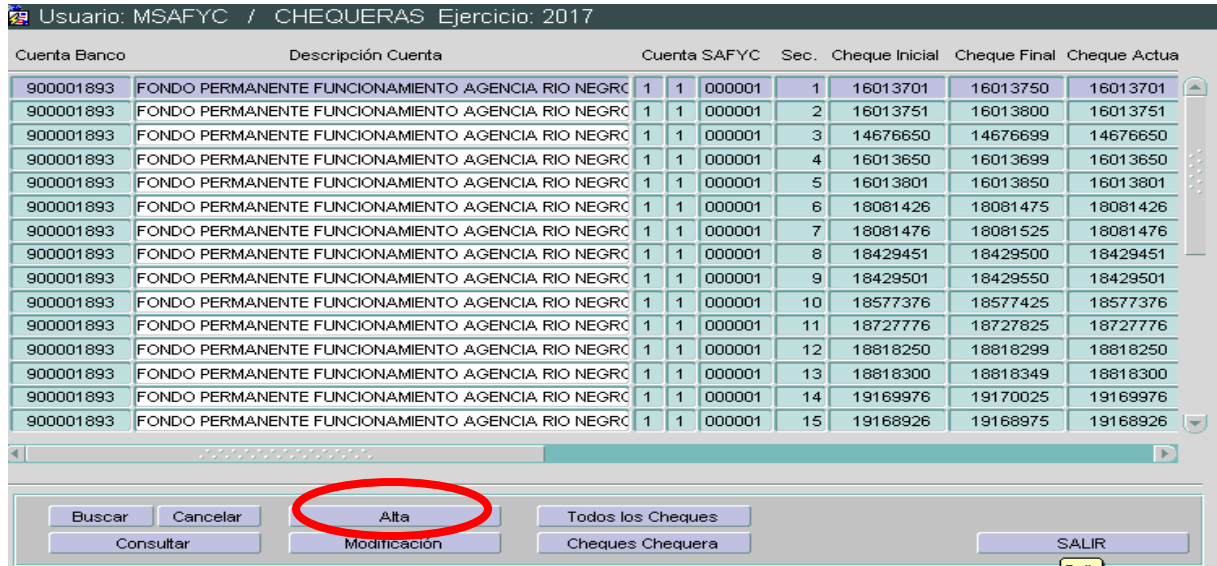

# <span id="page-15-0"></span>**Alta**

Para dar de Alta una chequera con la cual deseamos trabajar, debemos presionar el botón *Alta* presente en la ventana anterior el cual nos habilitará la pantalla que se encuentra más abajo.

Aquí, debemos completar los datos correspondientes a Cuenta banco del menú prefijado que surge presionando F9, el sistema completará automáticamente los campos correspondientes a "Cuenta SAFYC" y "Secuencia" así como el correspondiente al usuario y fechas de ingreso y de actualización. Quedando para el usuario determinar el Cheque Inicial (propone el uno más del cheque final para la misma cuenta banco de la chequera anterior), Cheque Final, Cantidad de Cheques, formato cheque y Estado, que para este último se deberá elegir la opción "**SEL**".

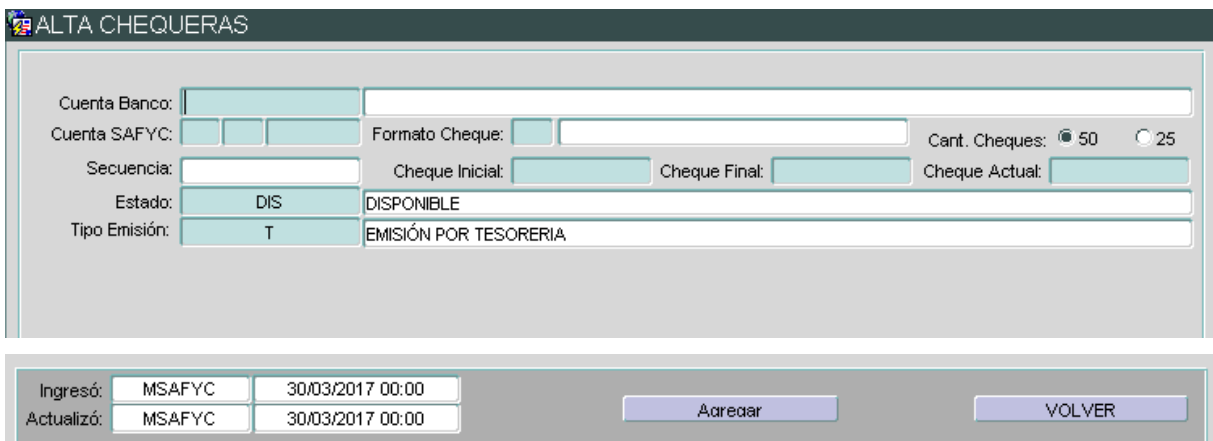

Los estados posibles de una chequera son:

- SEL: seleccionada, solo es posible tener seleccionada una chequera por cuenta bancaria.
- DIS: chequera disponible para utilizar.
- ANU: chequera anulada.
- UTI: chequera utilizada, todos los cheques están cancelados.

Una vez completados los datos correspondientes presionamos el botón **Agregar** y se ingresa la nueva chequera en la grilla de chequeras, disponible para ser utilizada.

#### <span id="page-16-0"></span>**Modificación***.*

Para realizar una modificación a una chequera debemos seleccionarla y utiliza el botón **Modificación** donde podremos cambiar la información referida al estado y luego grabaremos los cambios.

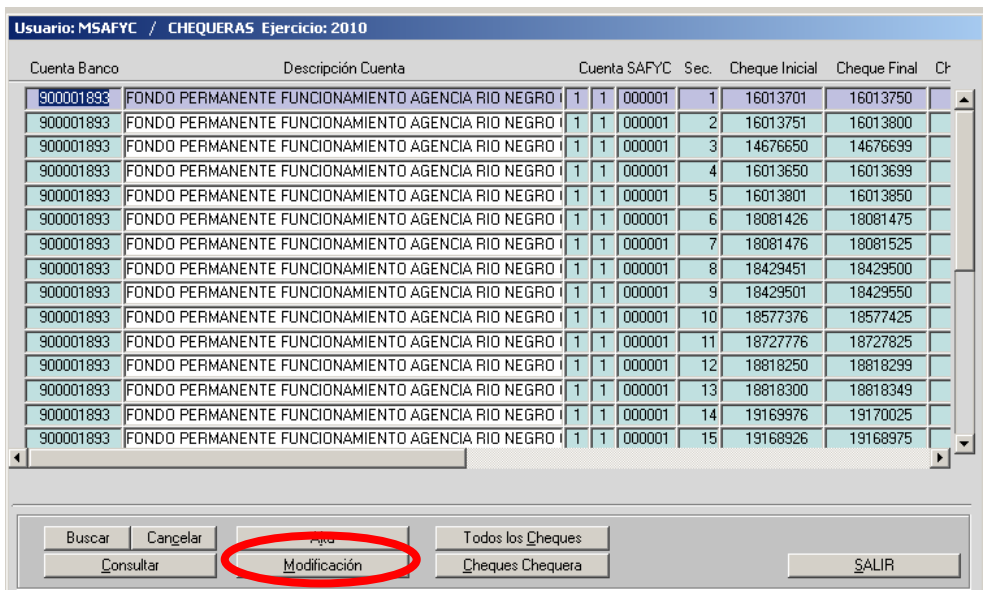

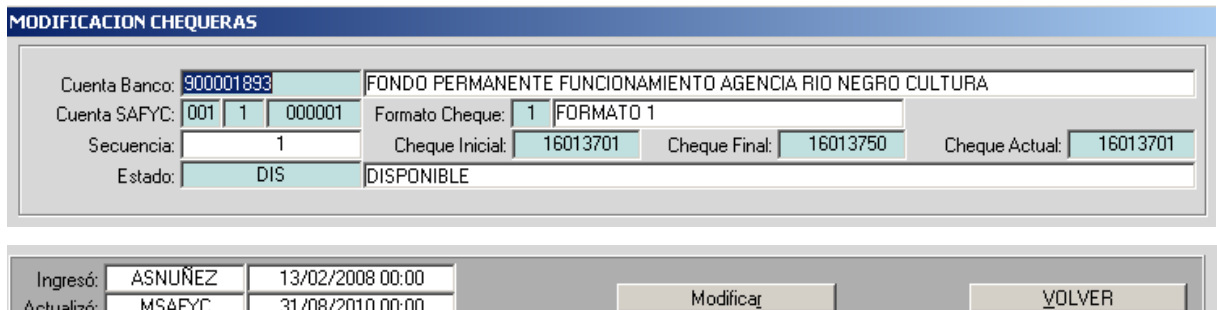

# <span id="page-17-0"></span>**Consulta**

Para consultar una chequera se debe presionar el botón **Consultar**.

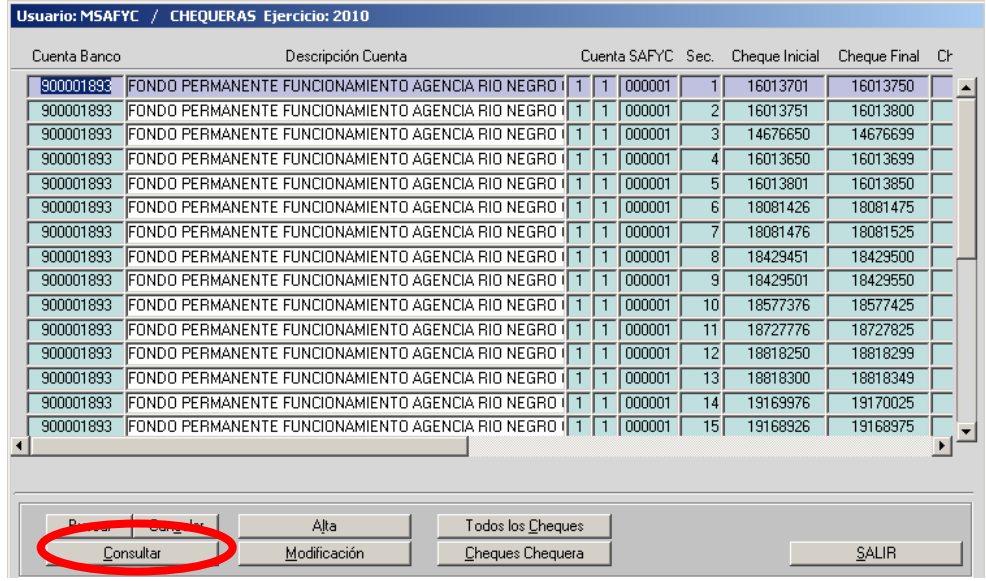

### <span id="page-17-1"></span>**Buscar**

Para buscar chequeras que respondan a un filtro debemos presionar el operador **buscar**, se puede ingresar el conjunto de datos que componen el filtro de esta consulta en particular y luego presionamos sobre el botón **Ejecutar**.

De esta manera nos mostrará el resultado de la consulta, según el criterio de búsqueda definido o el mensaje de alerta correspondiente en caso de inexistencia de datos que no cumplan los requisitos establecidos.

Para salir del modo consulta en cualquier momento lo podemos realizar presionando el botón **Cancelar** o con el teclado presione la combinación de teclas <Ctrl. + Q>.

### <span id="page-17-2"></span>**Consulta de los detalles de un cheque**

Para acceder a la consulta de los detalles de un cheque determinado debemos presionar el botón **Cheques Chequera**.

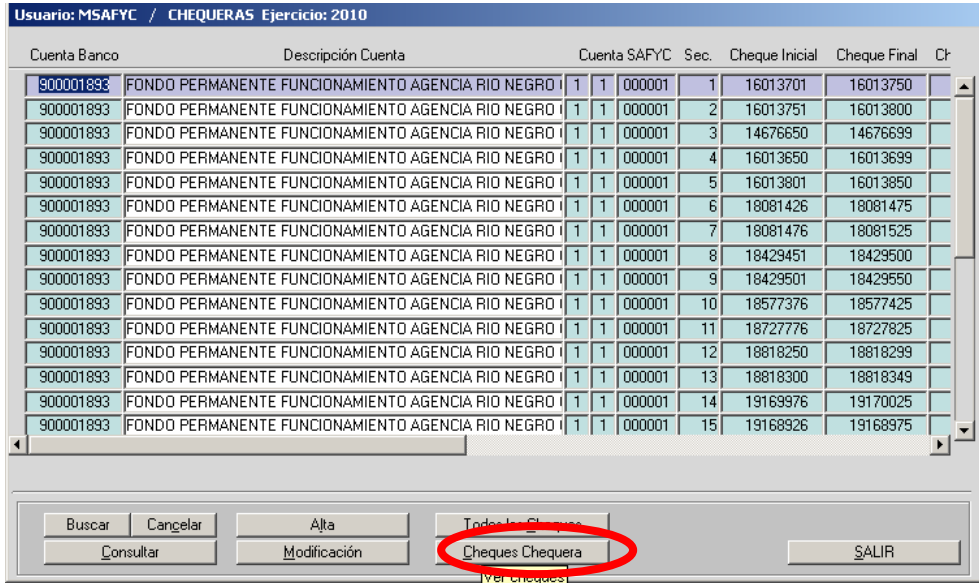

El sistema nos llevará a la siguiente pantalla en donde podemos observar los datos propios del cheque ya descriptos y otros campos que permiten identificar a los comprobantes que fueron cancelados con el cheque seleccionado.

En buscar colocamos la cuenta banco, Enter y F8.

### <span id="page-18-0"></span>**Anular**

Para anular un cheque debemos presionar el botón Anular de la pantalla Chequeras, seleccionando el cheque a anular. El cheque no debe estar cancelado, solamente es posible anular un cheque en estado disponible.

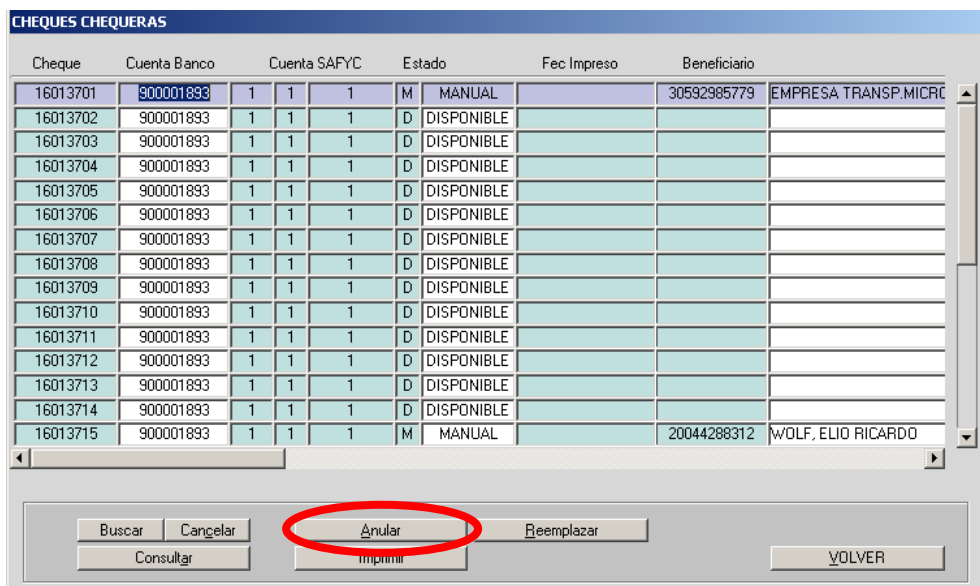

En la pantalla que se encuentra más abajo debemos ingresar el motivo de la anulación del cheque y la fecha de anulación. Luego presionamos el botón **Anular** y de esta manera se grabará la operación.

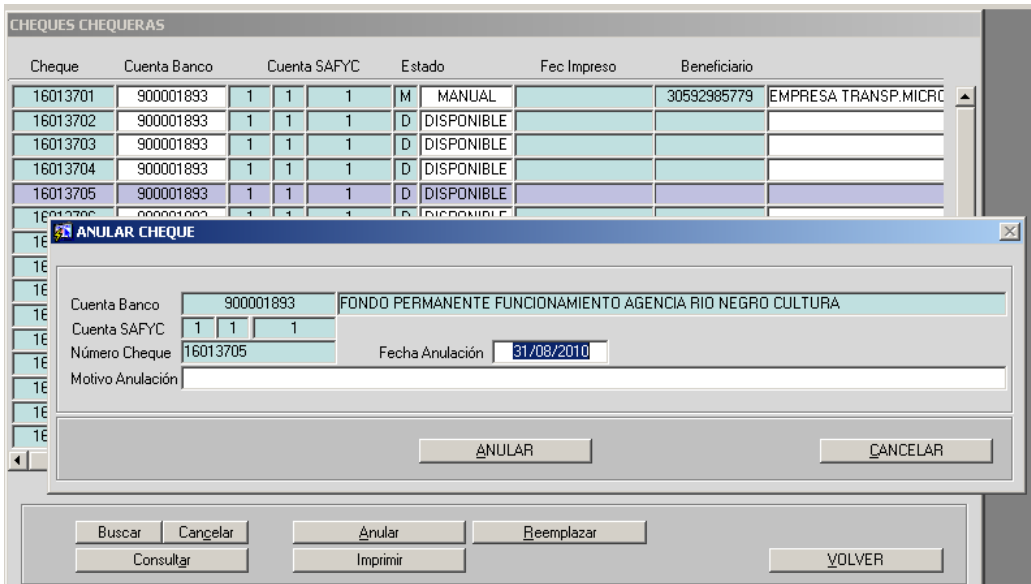

#### <span id="page-19-0"></span>**Reemplazar un cheque***.*

La operación de reemplazar un cheque consiste en seleccionar la cuenta banco y número de cheque a reemplazar. Presionar el botón Cheques Chequeras y posicionar el cursor en el cheque a Reemplazar. A continuación se debe presionar el botón **Reemplazar** y el sistema despliega la siguiente ventana:

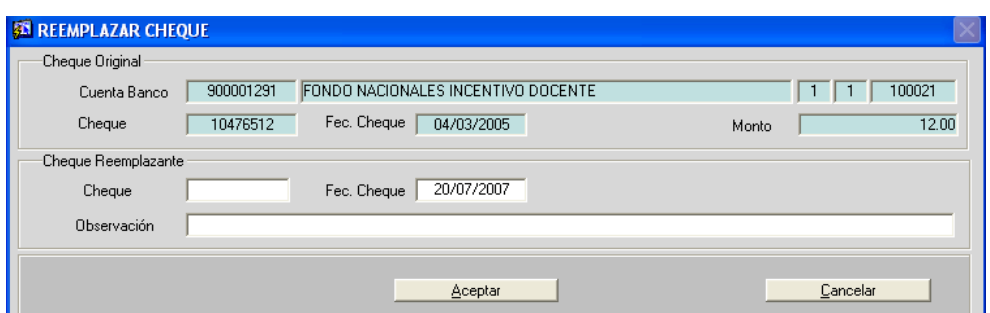

El cuadro Cheque Original muestra los datos del cheque a reemplazar y no son modificables. Los datos que se muestran son:

- Cuenta Banco
- Cuenta SafyC
- Cheque: Número de cheque
- Fec. Cheque: Fecha emisión del cheque original.

El cuadro Cheque Reemplazante muestra los nuevos datos a registrar y son los siguientes:

- Cheque: Es una lista de valores que muestra los cheques disponibles de la chequera en estado "Seleccionada".
- Fecha Cheque: Se debe registrar la nueva fecha de emisión del cheque. Se controla que sea mayor o igual a la fecha de emisión del cheque original y menor o igual a la fecha actual.
- Observación: Breve descripción que justifica el reemplazo.

Al aceptar el reemplazo se actualizan los nuevos campos del cheque original. Al cancelar el reemplazo se anula la operación efectuada.

No se puede reemplazar un cheque Anulado o Disponible.

# <span id="page-21-0"></span>**PAGOS ELECTRÓNICOS**

El presente instructivo se ocupa de introducir al usuario en el procedimiento de pago mediante pagos electrónicos tomando como referencia los pagos normales efectuados con cheques.

Como es de esperar, el proceso de pago electrónico es similar al de un pago normal con cheque, con la salvedad de que una vez generado inicialmente el pago nos trasladaremos al menú Pagos Electrónicos. En adelante procuraremos detenernos en las particularidades del caso eludiendo mencionar las características compartidas con los pagos con cheques (ver Instructivo Pagos para más detalle).

Se debe acceder al menú Tesorería */ Administración de Pagos / Pagos Electrónicos.*

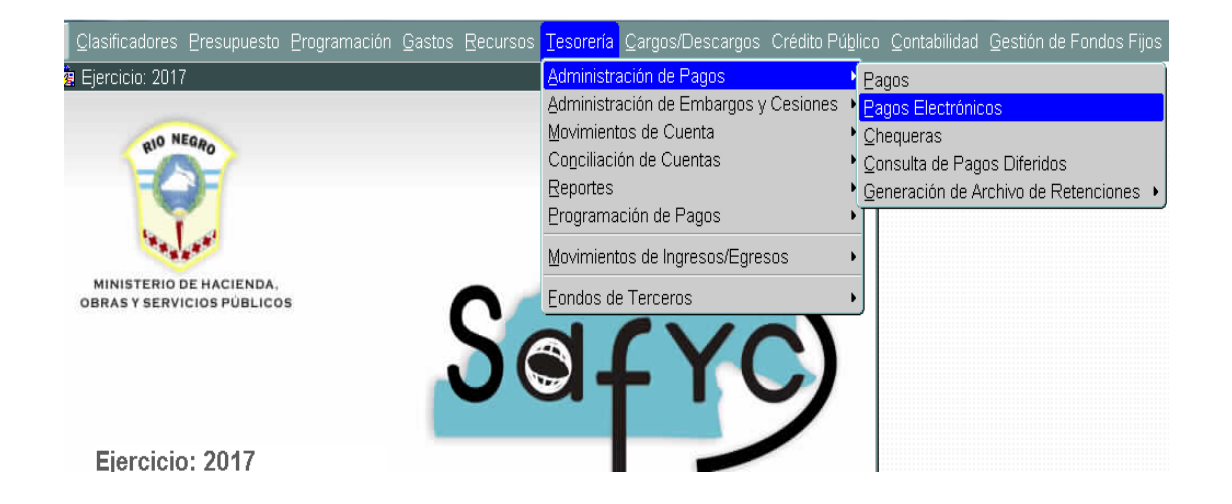

### <span id="page-21-1"></span>**Generar pago***.*

En primera instancia, para generar un pago, debemos seleccionar la orden de pago que da origen a la operación - comprobante de gasto ordenado a pagar- mediante una tilde en el recuadro de la columna "Sel." para luego iniciar el proceso de pago presionando Generar Pago en el formulario de Pagos.

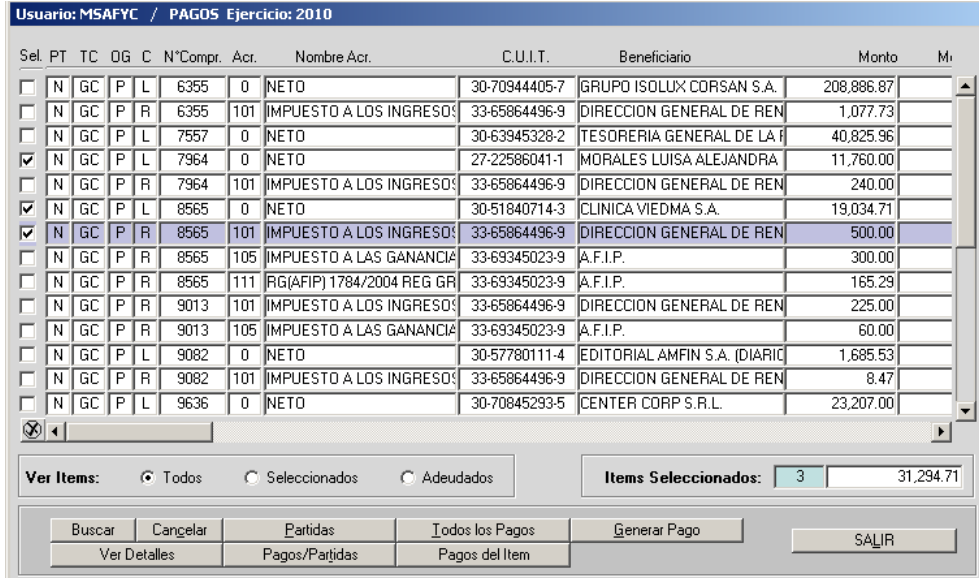

De esta manera el sistema nos remite a la siguiente pantalla donde podremos observar los datos del pago.

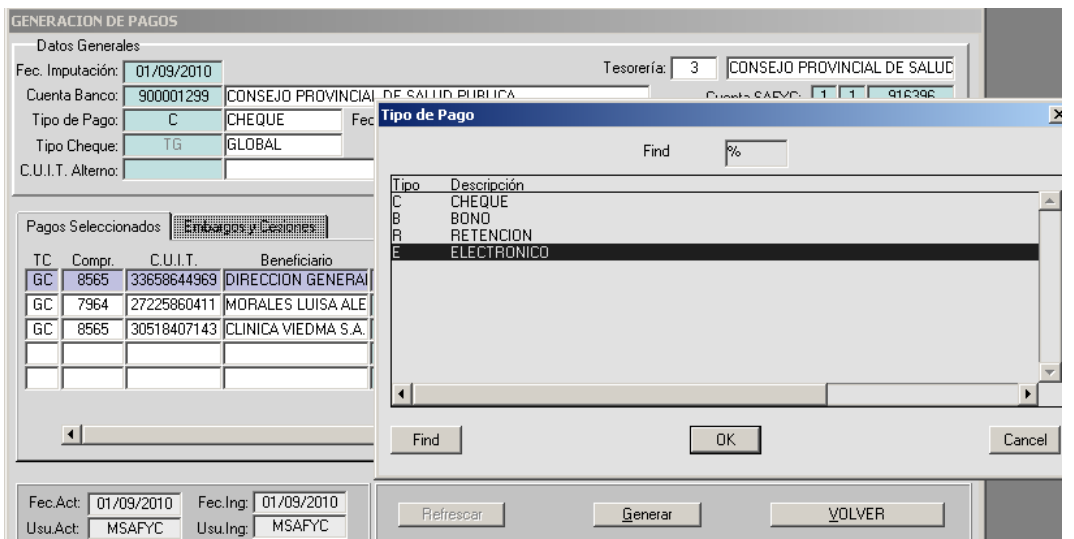

Una vez corroborados los datos del beneficiario debemos seleccionar en el campo prefijado Tipo de Pago la opción **E (electrónico)** correspondiente a pago electrónico y luego presionar el botón Generar para dar el primer paso del proceso.

El sistema, al mismo tiempo en que le asigna un número de pago a los pagos seleccionados, le asigna automáticamente un número de pago electrónico o "Id\_electrónico".

En el caso de que haya un Nº de pago electrónico abierto cuya cuenta bancaria sea la misma que la seleccionada para el nuevo pago electrónico, una vez que se genere este último, el sistema incluirá los pagos seleccionados al Nº de pago electrónico abierto, hasta tanto este no se cierre. Es decir el Nº de Pago Electrónico que asigna el sistema al Pago Electrónico que se genere va a ser el mismo que el que se encuentra abierto.

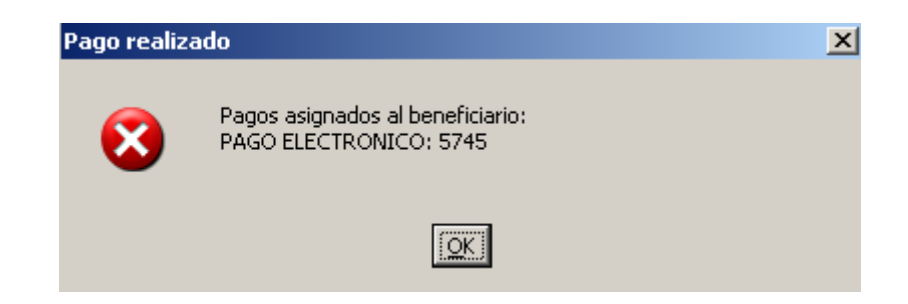

Aquí debemos hacer una aclaración vinculada al pago conjunto de diferentes órdenes de pago mediante un mismo pago electrónico. Un pago electrónico se puede generar por dos vías diferentes: directamente, tildando más de una orden a pagar al momento de generar un pago, o bien indirectamente agregando ordenes de pagos a un pago electrónico ya generado. Tal como comentáramos anteriormente, para que esto último sea posible el pago electrónico debe estar en condición de abierto. Luego de "Aceptar" el pago electrónico realizado, el programa nos reubica en la pantalla COMPROBANTES ORDENADOS y nos indica en la columna "PT" que el pago ha sido pagado totalmente aún a pesar de que la operación no ha sido confeccionada completamente ni se han producido impactos contables y financieros.

El resto de las operaciones la continuaremos desde la pantalla de pagos electrónicos en el menú **Tesorería / Administración de Pagos / Pagos Electrónicos**.

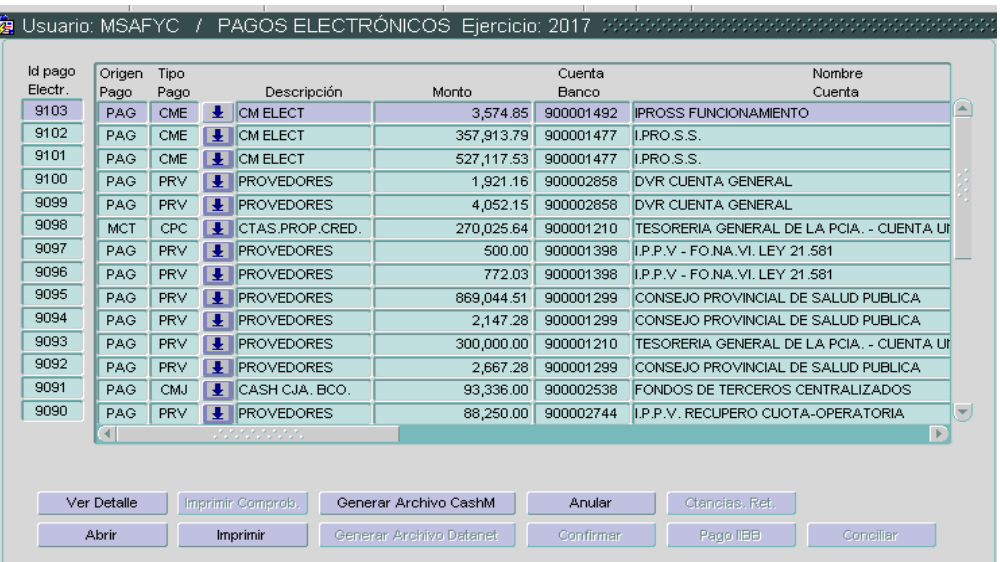

### <span id="page-24-0"></span>**Listado**

En la pantalla PAGOS ELECTRÓNICOS nos encontraremos con el listado de pagos generados.

# <span id="page-24-1"></span>**Abrir / Cerrar**

El botón **Abrir / Cerrar** nos permite cerrar el lote – siempre y cuando no se encuentre anulado- o volver a abrirlo –siempre y cuando no haya sido confirmadosituación que se refleja, respectivamente, mediante la indicación "S" o "N" en la columna "Cerrado".

Recordemos que sólo mientras el pago electrónico permanezca abierto será posible adicionarle nuevos pagos.

# <span id="page-25-0"></span>**Imprimir**

Una vez cerrado el pago, se debe realizar la impresión del mismo ejecutando el botón **Imprimir**. Al imprimir el mismo se marca como impreso = SI y se indica la fecha de ejecución de la acción.

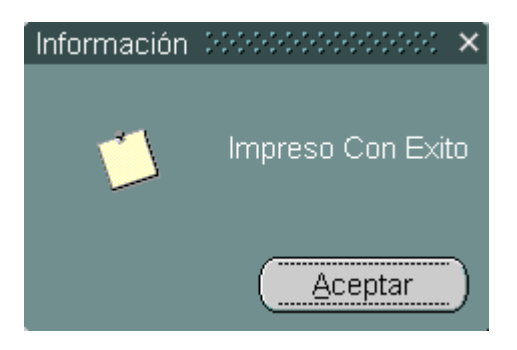

### <span id="page-25-1"></span>**Generar el Archivo Datanet**

Impreso el comprobante de pago es posible continuar con la siguiente acción que es **Generar el Archivo Datanet**. Al ejecutar la acción se genera un archivo de texto con el formato que solicita el sistema interbanking con la información de los datos de los pagos. Esta información se envía en un archivo adjunto al correo del usuario que está realizando la acción para que continúe con el proceso de pagos por Internet.

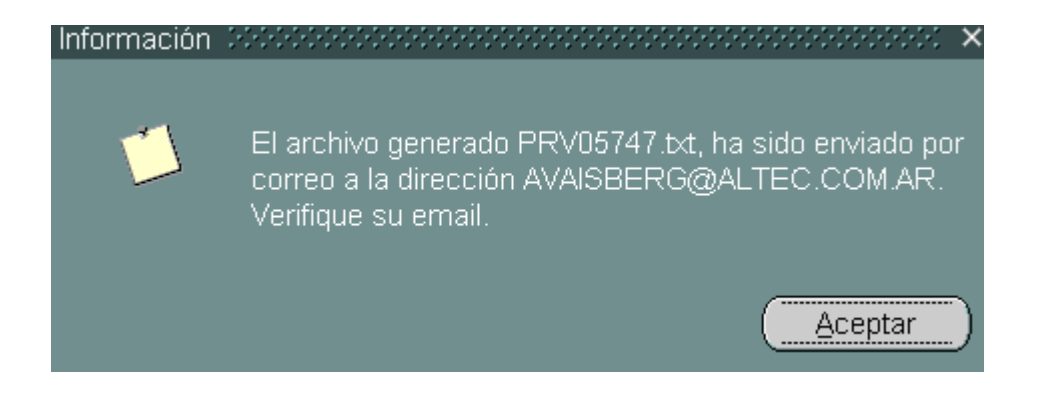

Se debe notar que a medida que se avanza con las acciones se habilitan y deshabilitan los botones.

# <span id="page-26-0"></span>**Confirmar**

La siguiente acción se realiza con el botón **Confirmar,** que tiene por propósito realizar el proceso contable y financiero.

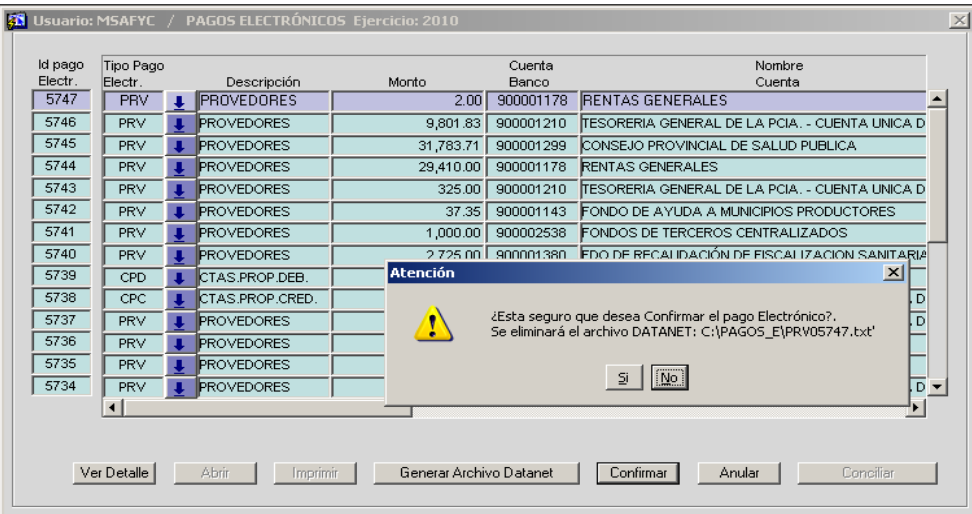

Si la respuesta es SI, se muestra el siguiente mensaje y se marca el pago como confirmado con su fecha de ejecución de la acción.

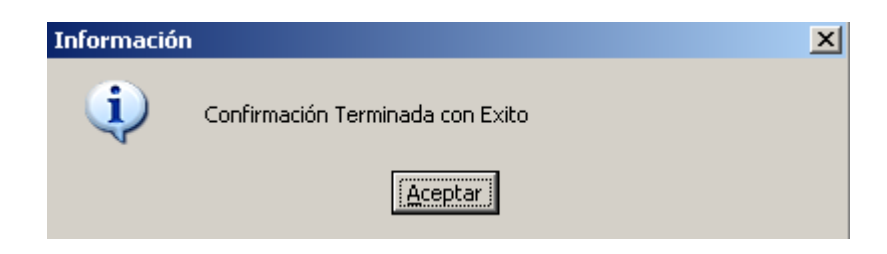

Las acciones disponibles sobre el pago una vez confirmado son Anular o Conciliar:

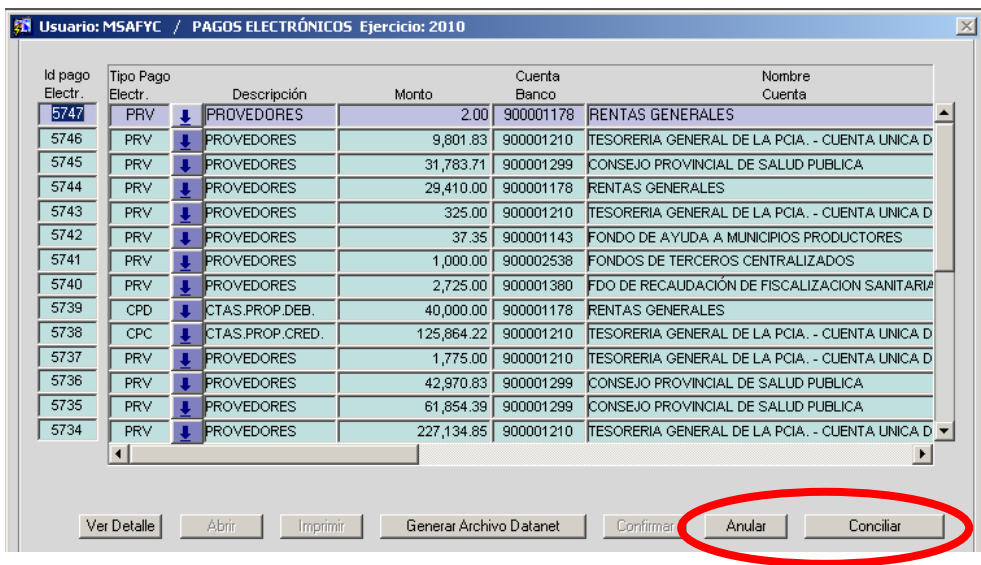

# <span id="page-27-0"></span>**Conciliar / Desconciliar**

El botón **Conciliar**/**Desconciliar** nos permite conciliar un pago, una vez contrastado el extracto bancario con el Libro Banco correspondiente y también nos permite rectificar la misma decisión. A modo de información complementaria el sistema nos pedirá la fecha a la cual estamos conciliando los datos.

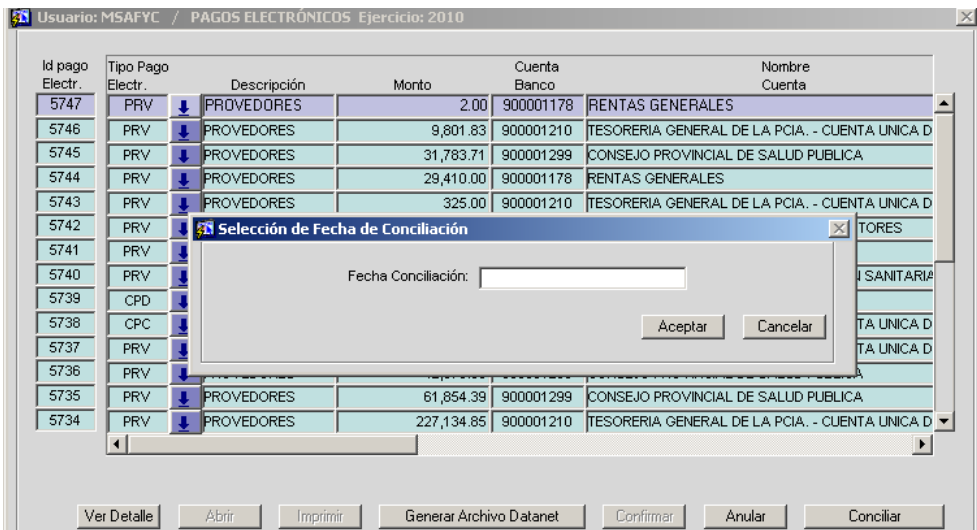

# <span id="page-27-1"></span>**Anular**

El botón **Anular** permite cancelar el proceso de generación del pago electrónico. Para anular un pago electrónico, el mismo no debe estar conciliado.

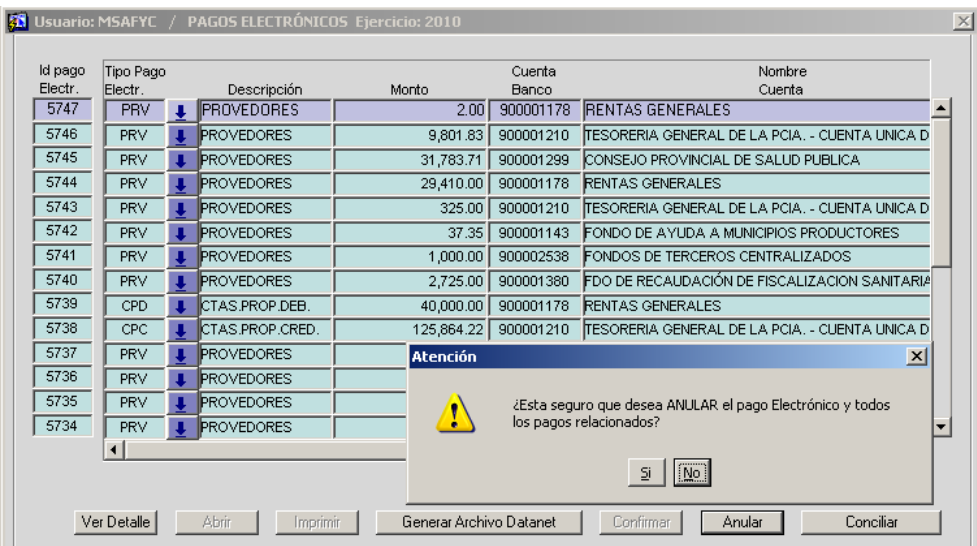

Si la respuesta es SI, se marcan todos los pagos relacionados y el pago electrónico como anulados = SI y se indica la fecha de anulación. Además se inhabilitan todos los botones, excepto el botón Ver Detalles.

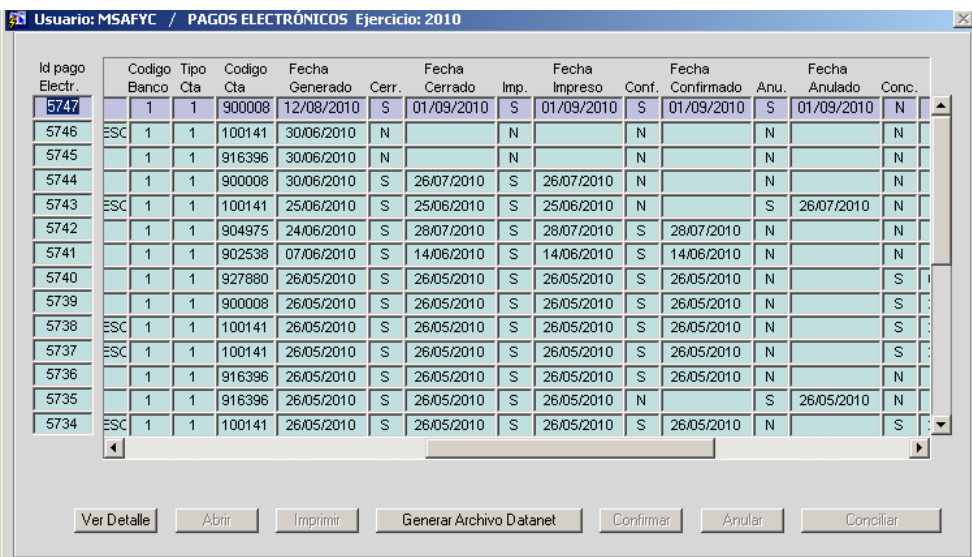

El botón **Anular** nos muestra los datos de los pagos que componen el lote seleccionado.

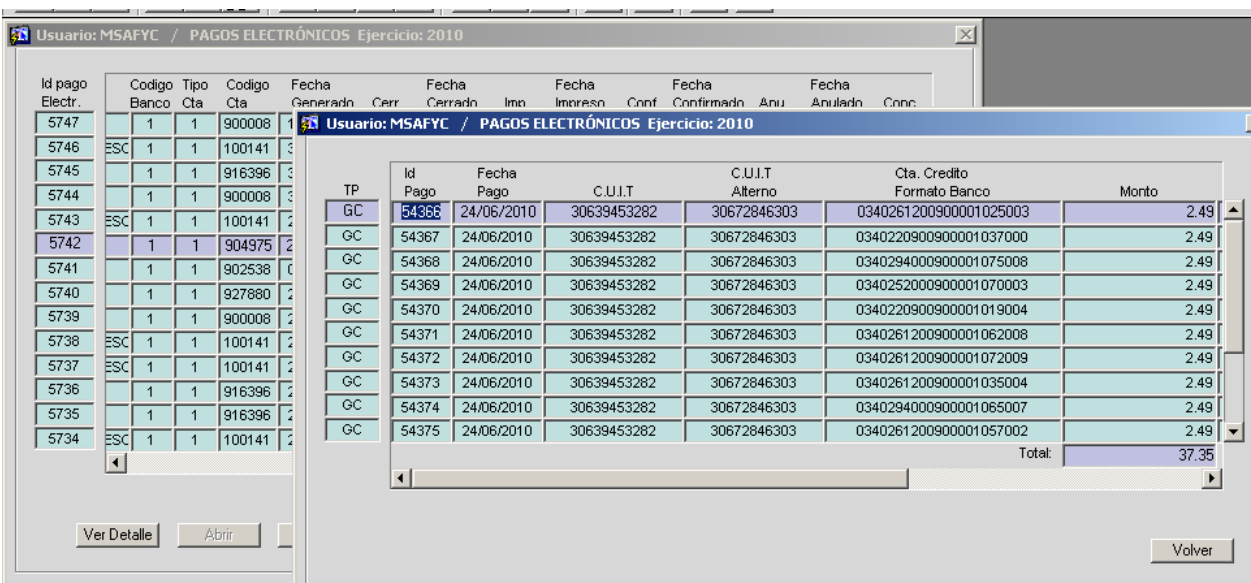